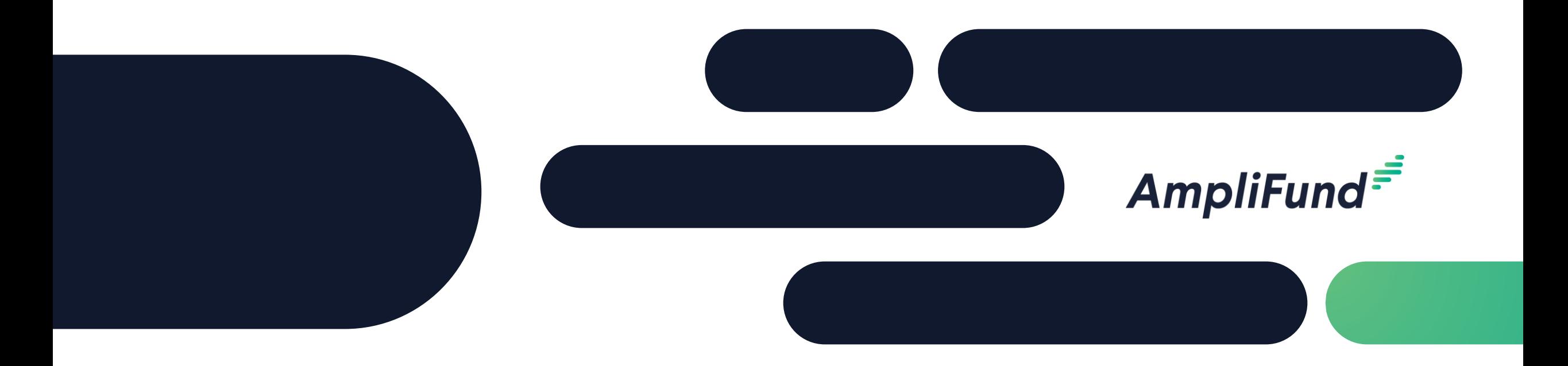

## Recipient Training Part 1

## **Florida Department of Law Enforcement** 03/23/2022

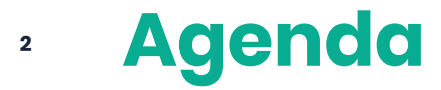

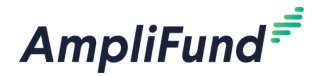

- Welcome & Introductions
- Getting Started with AmpliFund
- AmpliFund Navigation & Account Overview
- Accessing Grant & Budget
- Expense Entry
- Reporting Period & Payment Request Submission
- Available Reporting
- Support Resources
- Q&A

### **<sup>3</sup> Supported Browsers**

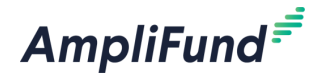

- Google Chrome (current supported releases)
- Mozilla Firefox (current supported releases)
- Microsoft Edge (current supported releases)
- Microsoft IE 11 +
- Apple Safari 10+

### **<sup>4</sup> Award Activation**

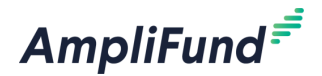

#### AmpliFund $\bar{z}$

Hello Admin,

You are receiving this notification because your organization has been given an award from Funder name

This award of #years #months 0 days begins on Award Start Date

If you currently use AmpliFund, please login to see the details of your award and get started.

If you have never used AmpliFund, please use this link to set your password and login.

Regards, AmpliFund Administrator Funder name

AmpliFund is the leading enterprise grant management platform designed for nonprofit and public sector organizations to manage every phase of the grant management process.

#### Award activation emails will be sent in the coming days

Account owner will use this link to set-up log-in and can add additional users.

### **<sup>5</sup> Application Approved**

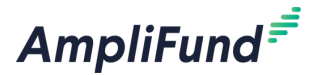

#### AmpliFund<sup>=</sup>

Hello Name,

You are receiving this AmpliFund notification email because the status of the application you submitted to Funder Name for Opportunity Name been updated.

Your application App Name now has a status of Approved.

Select https://www.gotomygrants.com/ to log in to the Amplifund Applicant Portal to view your application.

Regards, AmpliFund Administrator

AmpliFund is the leading enterprise grant management platform designed for nonprofit and public sector organizations to manage every phase of the grant management process.

Application approved emails is NOT official approval to spend. Any spending before the executed contract is at the recipient's risk.

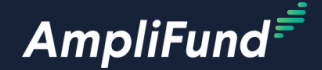

# **In-Product Review**

**6**

#### **<sup>7</sup> Welcome to AmpliFund**

 $\stackrel{\circ}{-}$ 

to

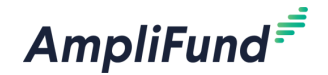

AmpliFund Login Information Inbox x

AmpliFund Administrator <no-reply@gotomygrants.com>

#### Dear User First Name

 $\overline{\phantom{0}}$ 

You have been invited to use AmpliFund as part of our organization. This is the product we use to help manage our grant-related activities.

If you've never used AmpliFund, please use this link to set your password and login.

If you are an existing user of AmpliFund, login using your current email address and password. To switch between organizations, use the dropdown in the top right of the screen.

Regards, **AmpliFund Administrator** 

#### Organization Name

AmpliFund is the leading enterprise grant management platform designed for nonprofit and public sector organizations to manage every phase of the grant management process.

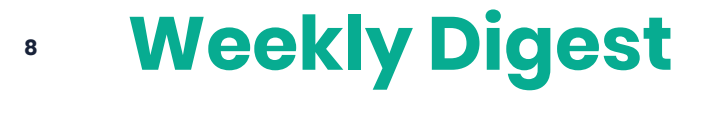

#### AmpliFund<sup>=</sup>

#### Dear User First Name

Below is a summary of items assigned to you and not yet marked complete.

#### **Past Due**

8/15/2020 - Budgeting Tracking Period Due - Budget Demo Grant - No Match Past Due for Budget Demo Grant - No Match View Details

9/15/2020 - Budgeting Tracking Period Due - Budget Demo Grant - No Match Past Due for Budget Demo Grant - No Match View Details

9/17/2020 - Meeting Agenda Past Due for Powell Parks Improvement View Details

10/15/2020 - Performance Tracking Period Due - Columbus Zoo Expansion Past Due for Columbus Zoo Expansion View Details

#### **Due Today**

11/15/2020 - Budgeting Tracking Period Due - Budget Demo Grant - No Match Due for Budget Demo Grant - No Match View Details

Log on to AmpliFund to mark items complete or to change your email preferences.

Regards, AmpliFund Administrator

AmpliFund is the leading enterprise grant management platform designed for nonprofit and public sector organizations to manage every phase of the grant management process.

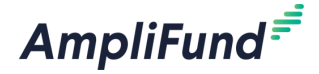

#### **<sup>9</sup> Payment Request Rejected**

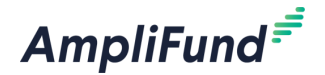

#### **AmpliFund**

#### User First Name

Funder Name **Payment Accord** your payment request, Payment Request Name Payment Request, for Award Name

#### Rejection Reason

Please log in to AmpliFund to view the payment request.

Regards, AmpliFund Administrator

AmpliFund is the leading enterprise grant management platform designed for nonprofit and public sector organizations to manage every phase of the grant management process.

### **<sup>10</sup> Summary of Required Actions**

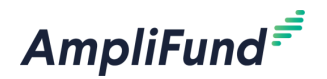

- ❑ Administration: Log-in to AmpliFund & add relevant user to your account and invite them
- ❑ Grant Management: Update the Recipient Grant Manager
- ❑ Activity: Enter Expenses
- ❑ Post Award Management: Close Budget Reporting Period & Submit Payment Request
- ❑ Activity: Mark Budget Reporting Period Task as Complete

As Needed:

- Sync calendar with AmpliFund
- Review available reports
- Register on the AmpliFund Support Site

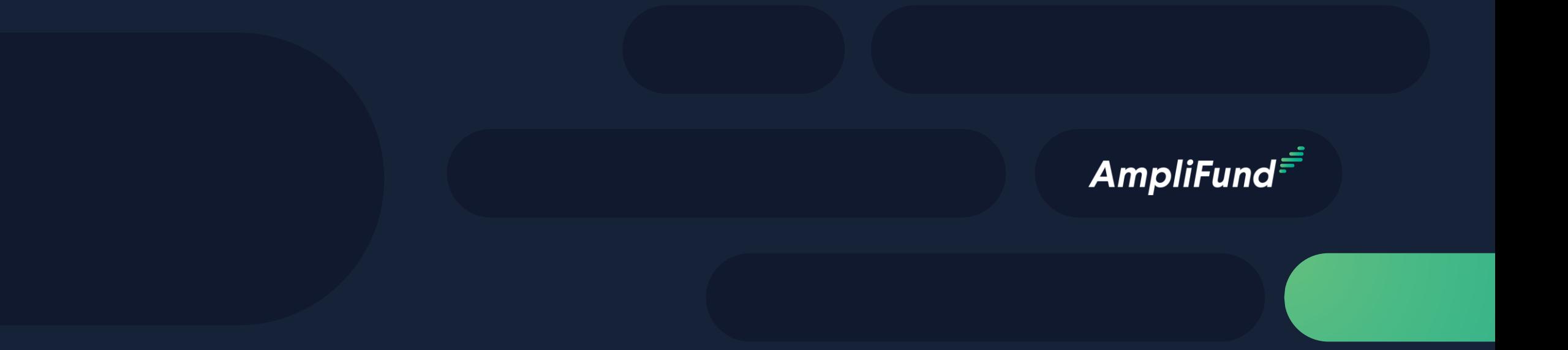

# Support

## **<sup>12</sup> AmpliFund Support**

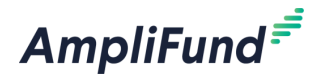

#### **Submit a support ticket:**

support@amplifund.zendesk.com

#### **Visit the support portal:**

https://amplifund.zendesk.com

#### **Supported Browsers:**

- Google Chrome (current supported releases)
- Mozilla Firefox (current supported releases)
- Microsoft Edge (current supported releases)
- Microsoft IE 11 +
- Apple Safari 10+

## **<sup>13</sup> AmpliFund Support Site**

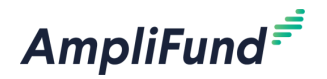

- 1. Go to https://amplifund.zendesk.com
- 2. Click the **Sign up** link
- 3. Enter your **full name**
- 4. Enter your **email address**
- 5. Complete the **I'm not a robot** check
- 6. Click the **Sign up** button
- 7. A welcome email from support@zendesk.com will be sent to you via email
- 8. Click the link to set your password

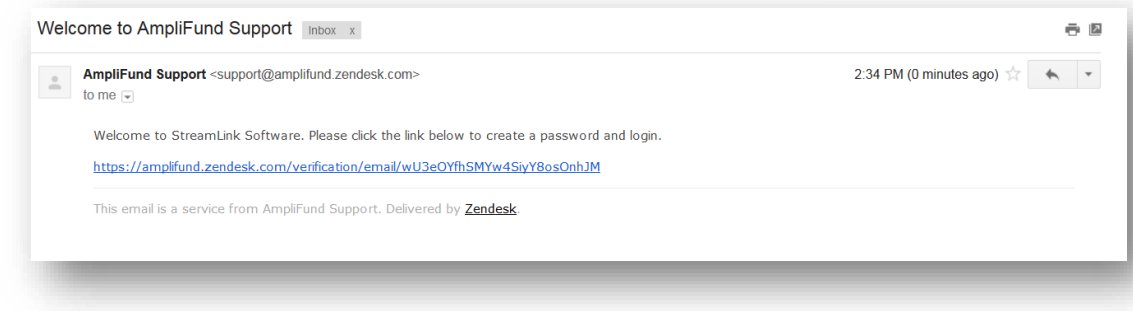

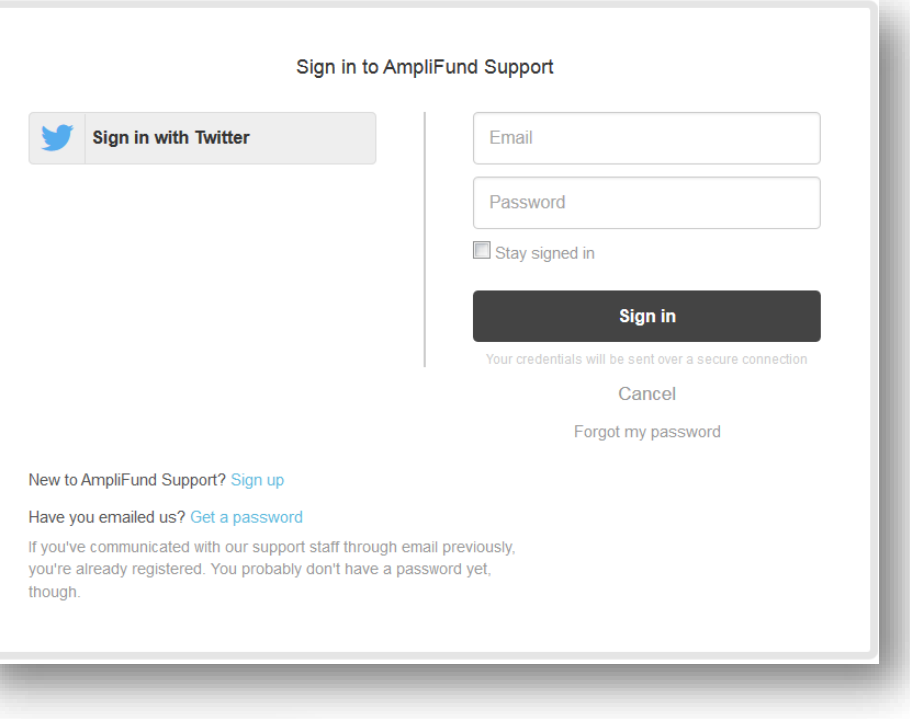

#### **<sup>14</sup> Welcome to AmpliFund Support**

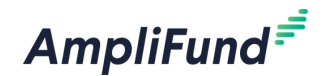

#### Welcome to AmpliFund Support Inbox x

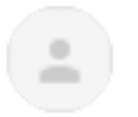

AmpliFund Support <support@amplifund.zendesk.com> to me  $\sim$ 

Welcome to AmpliFund. Please click the link below to create a password and login.

https://amplifund.zendesk.com/verification/email/K4DGy06zFsKFOeTPKB9vf5zqtjnbTWBO

This email is a service from AmpliFund Support. Delivered by Zendesk.

#### **<sup>15</sup> AmpliFund Support Site**

**AmpliFund** 

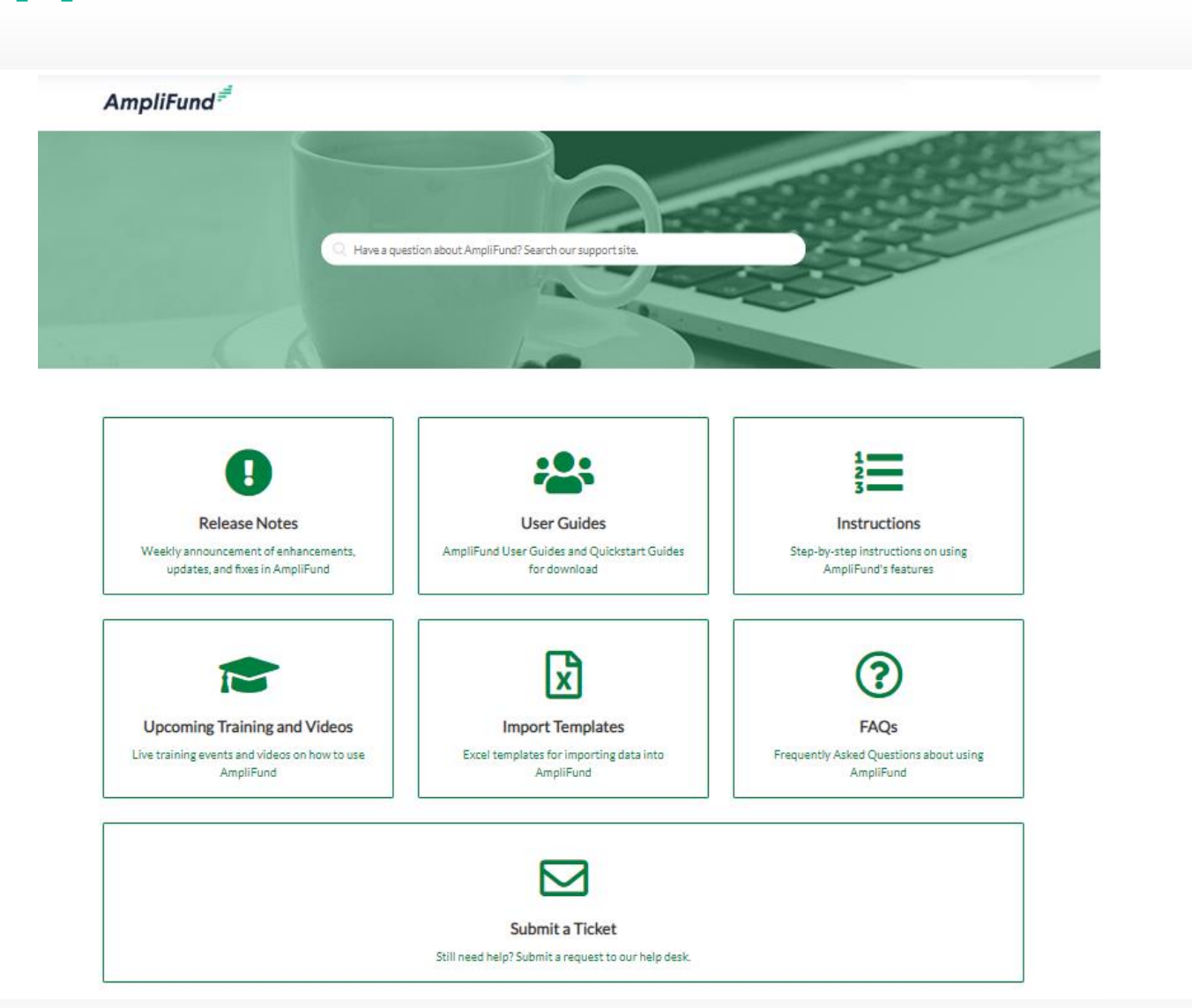

### **<sup>16</sup> FDLE Support Options**

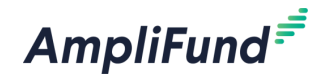

- Email: [criminaljustice@fdle.state.fl.us](mailto:criminaljustice@fdle.state.fl.us)
- Or speak with your Grant Manager

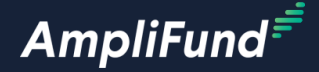

# **Thank You**

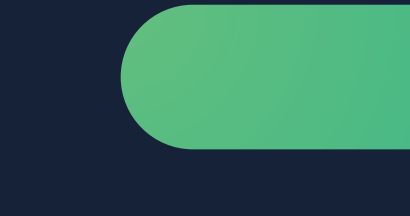

**www.gotomygrants.com**

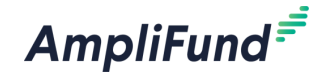

# **Appendix**

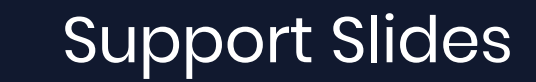

## **<sup>19</sup> Navigating AmpliFund**

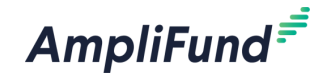

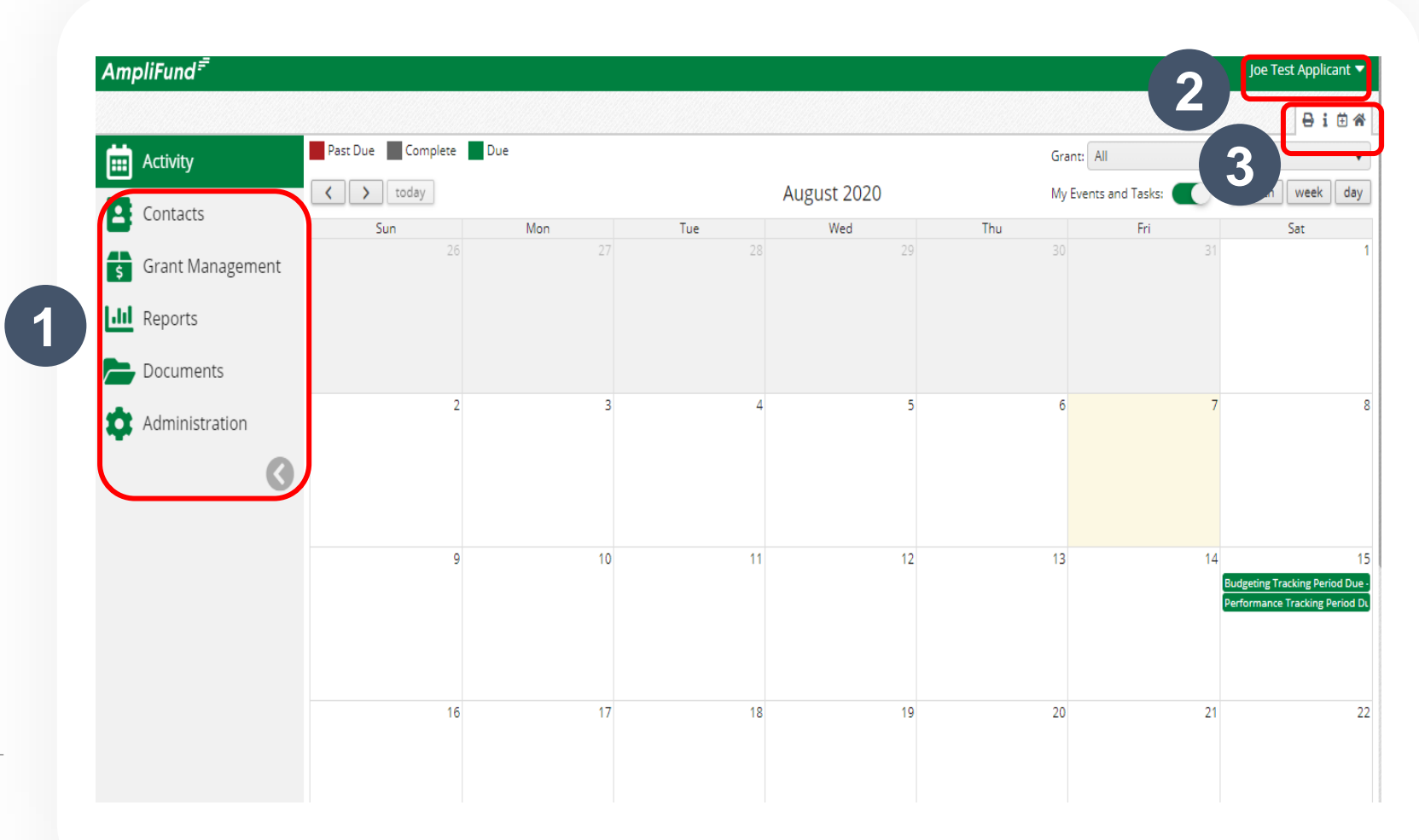

- **1. Left Navigation** -shows on every page
- **2. User Navigation**  includes account information, change password, message center, support, terms and conditions, applicant portal, and logout
- **3. Options Toolbar**  displays icons to perform functions available on the current page, icons vary based on page

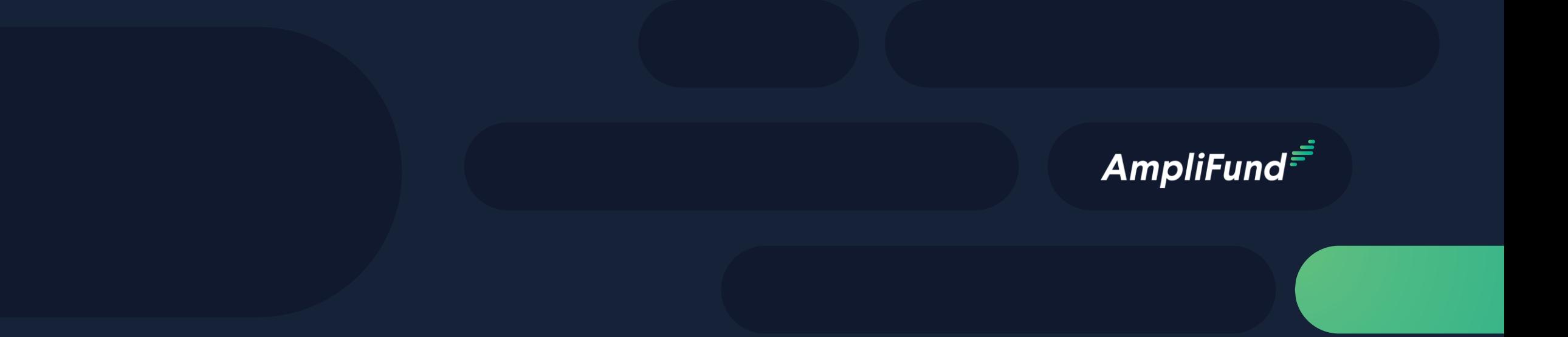

# Adding Users

#### **1** 圇 Activity **2 3**В Contacts **Create User** Ħ **Grant Management**  $\theta$  in  $\theta$  = User Information **Ill** Reports Subscribe to Daily Emails V Subscribe to Weekly Emails 2 Documents **Applicant Portal Access** - In Role\* Organizational Admir Administration  $\alpha$ **Staff Information** License Information First Name\* **System Administration** Last Name\* **System Security Users** Title Departments  $\circ$ Supervisor Select Supervisor. Lists Track Time\* Monthly  $\blacktriangledown$ Actuals **Primary Address** Address Line 1 Address Line 2 City

State Zin Code

- 1. Open Administration > System Security > Users
- 2. Click the + icon in the top right hand corner to create a User
- 3. Enter user preferences & information
	- Select the User's Email Preference
	- ⎻ User role
	- ⎻ User's First Name, Last Name, and E-Mail Address
- 4. Click the 'Create' button

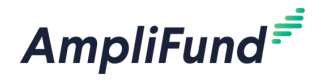

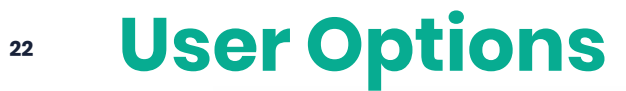

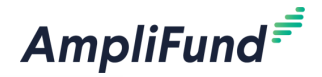

#### **Subscribe to Daily/Weekly Emails**

⎻ Set to Yes to receive daily and/or weekly emails from AmpliFund with tasks/reminders

#### **ApplicantPortal Access**

⎻ Set to **Yes** to provide a user in your organization with access to submit applications

#### **Role\***

- ⎻ **Organization Administrator**
	- Full view and edit access to your organization's AmpliFund account
- ⎻ **Executive**
	- View only access to your organization's AmpliFund account
- ⎻ **Department User (No Salary)**
	- Only has access to budget or performance plan items to which you assign the user as the Responsible' Individual
- ⎻ **Department User (Salary)**
	- Has access to budget or performance plan items to which you assign the user as the Responsible Individual including personnel line items

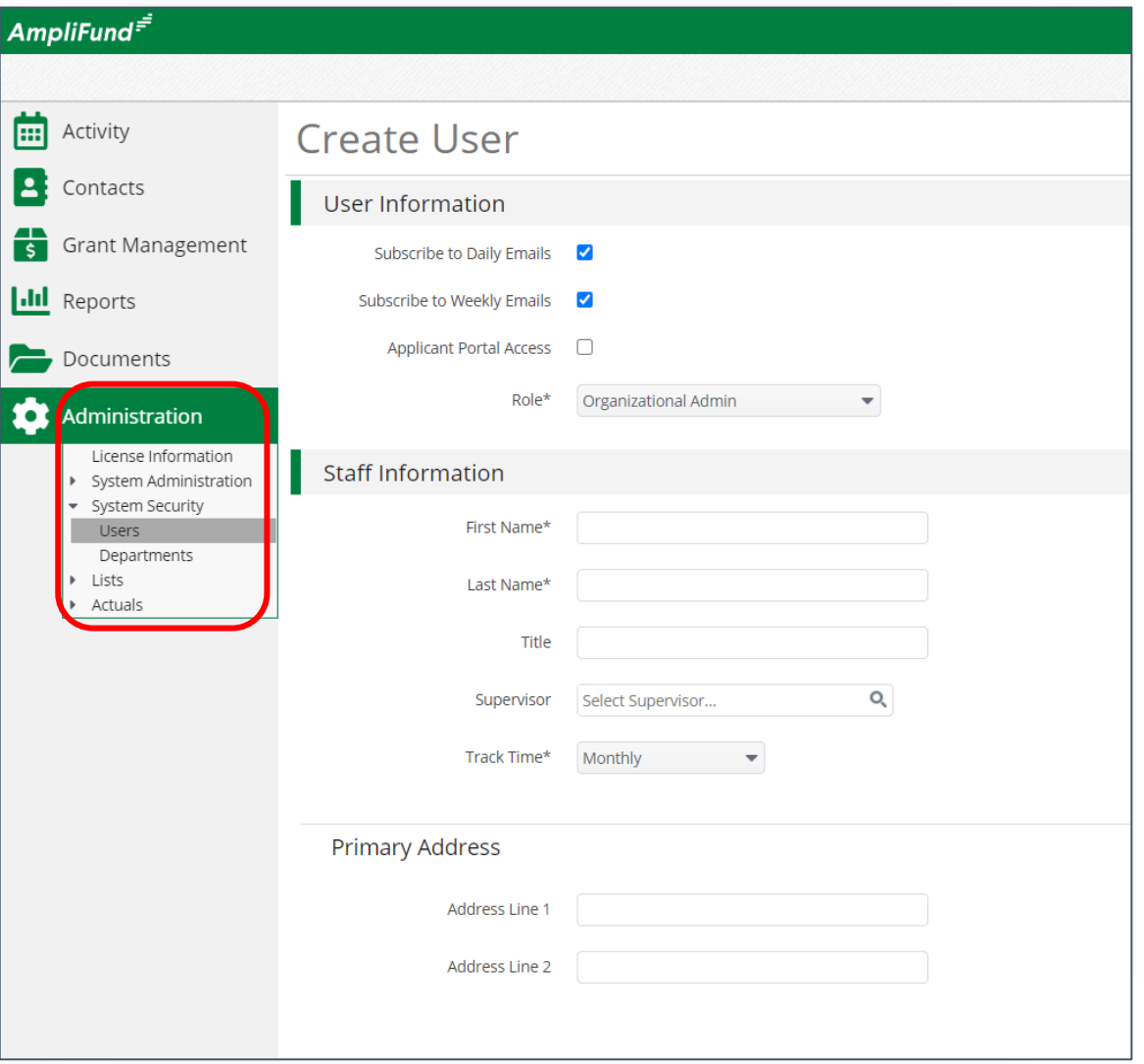

### **<sup>23</sup> Sending an Invitation to a User**

AmpliFund $=$ 

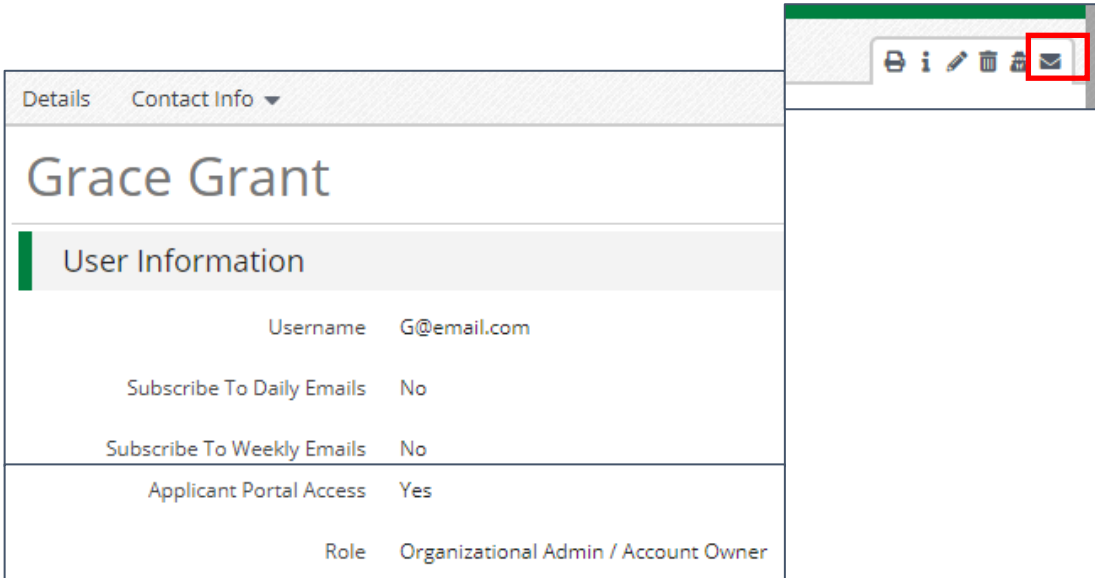

1. Click the **in** the *Icon Bar*

2. In the confirmation pop-up window, click **Send Invitation**

*Link is active for 72 hours*

Note: An Organization Administrator can resend the invitation email to a user by going to **Administration > System Security > Users. Click** the envelope icon next to the User's name and confirm.

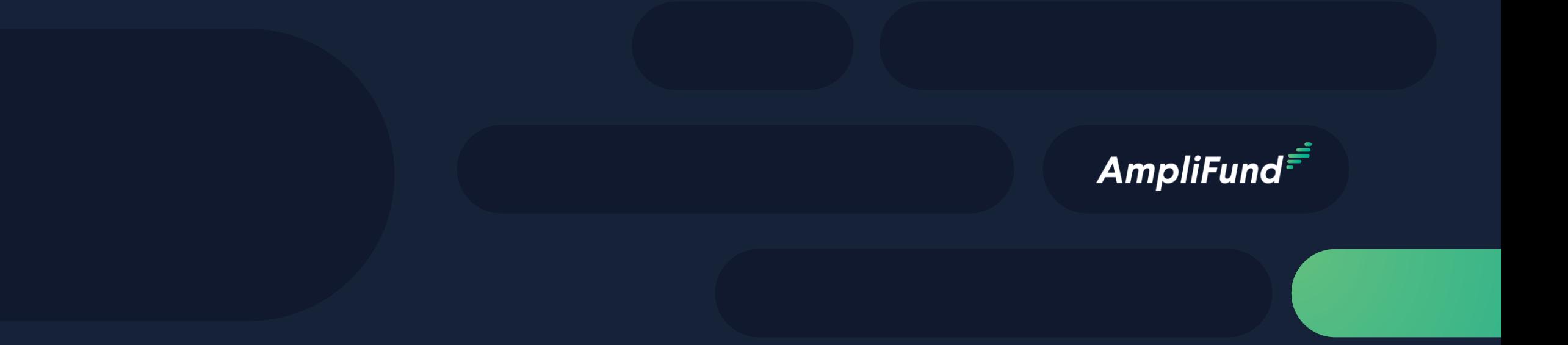

## Updating Grant Award

## **<sup>25</sup> Updating Grant Award Details**

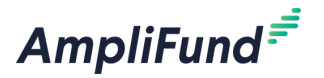

- 1. Go to **Grant Management > Grants**
- 2. Click the **'pencil' icon** next to grant name to edit
- 3. Update the Recipient Grant Manager name & add Recipient award name (optional)

Close Out Dat

4. Click the **Save** button in the right corner of the screen

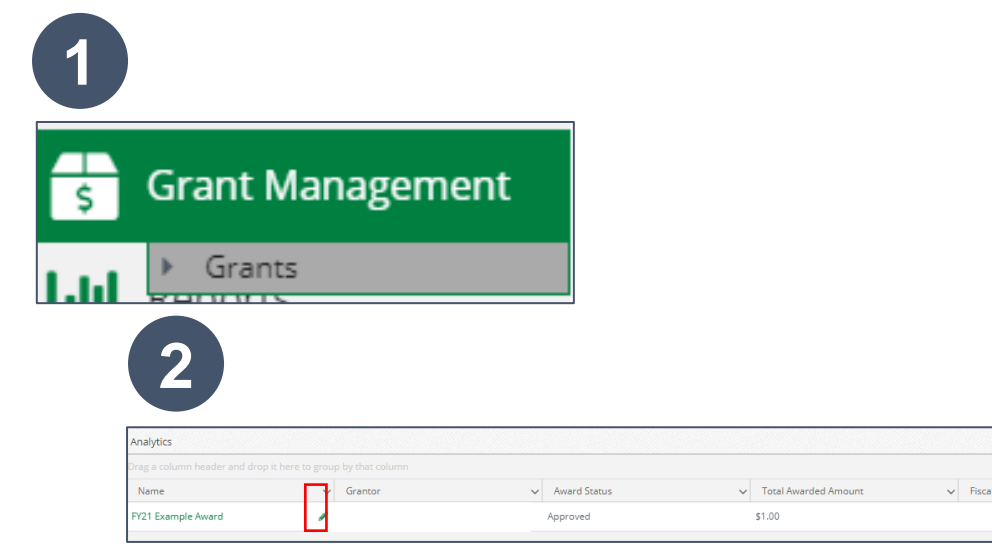

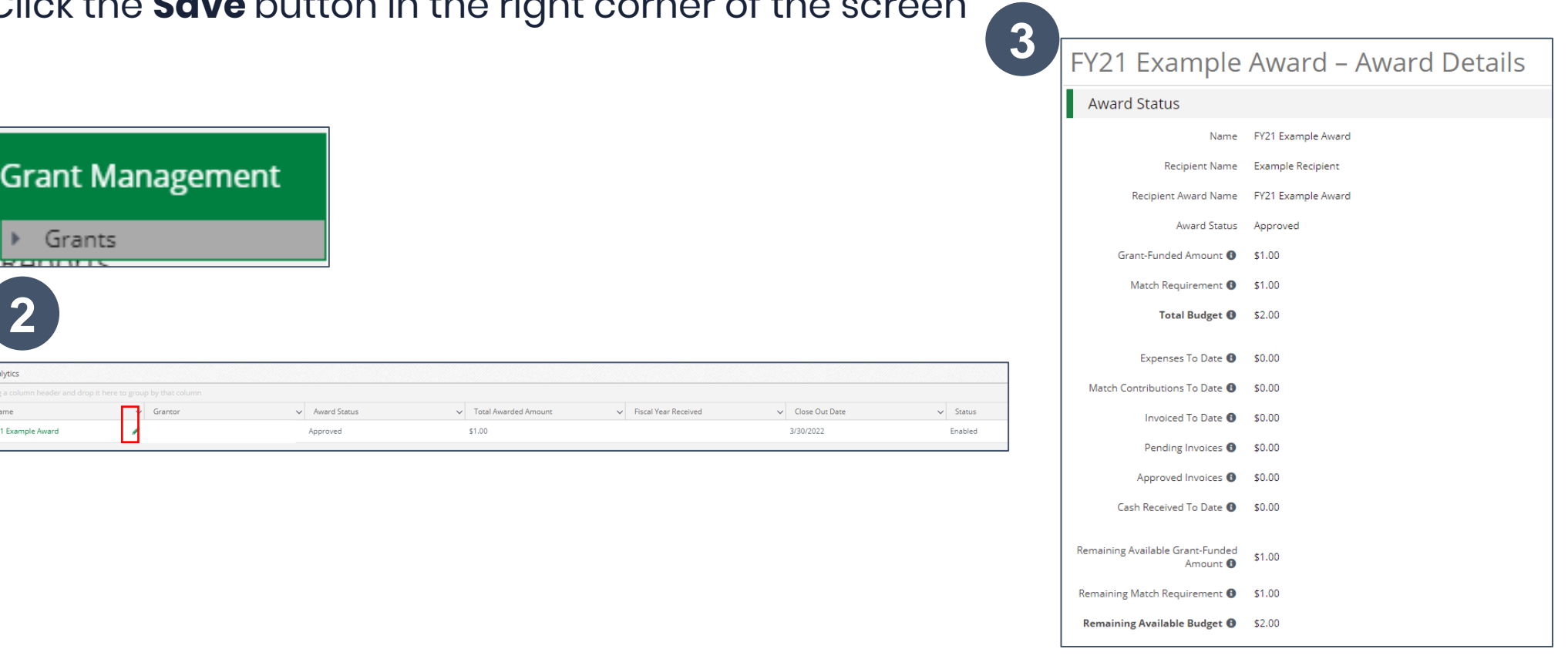

# Accessing Budget

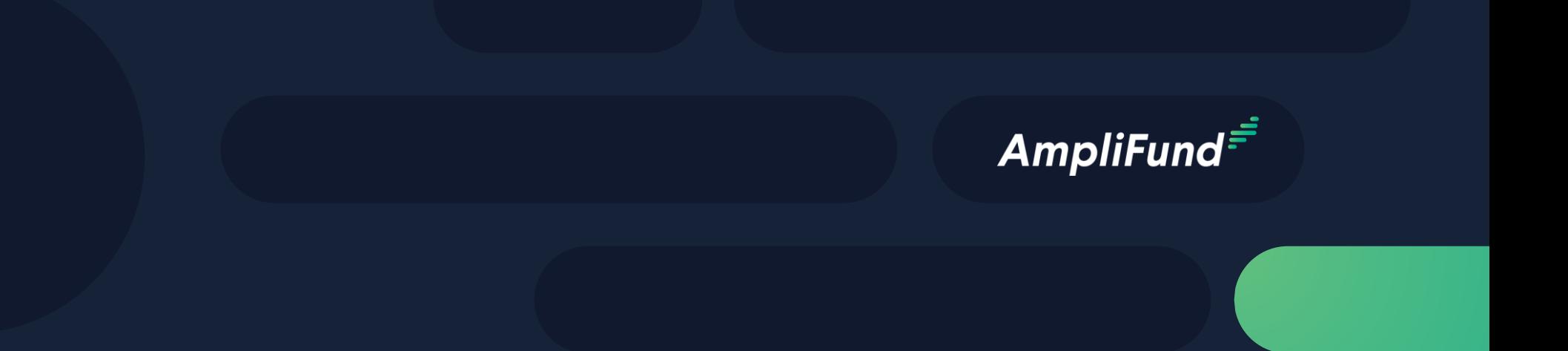

### **<sup>27</sup> Accessing Budget**

- 1. Go to **Grant Management > Grants**
- 2. Click the grant name
- 3. Click on Post Award>Financial>Budget

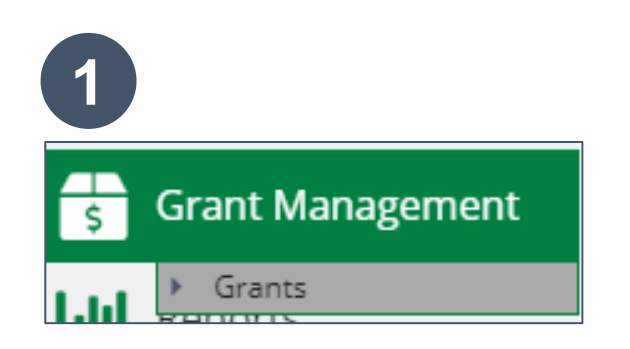

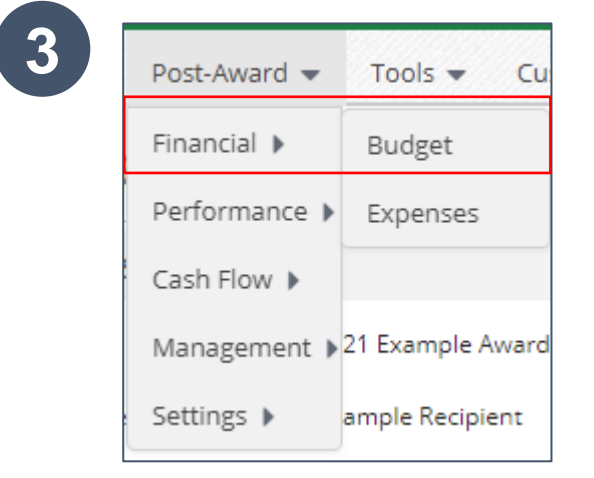

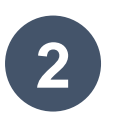

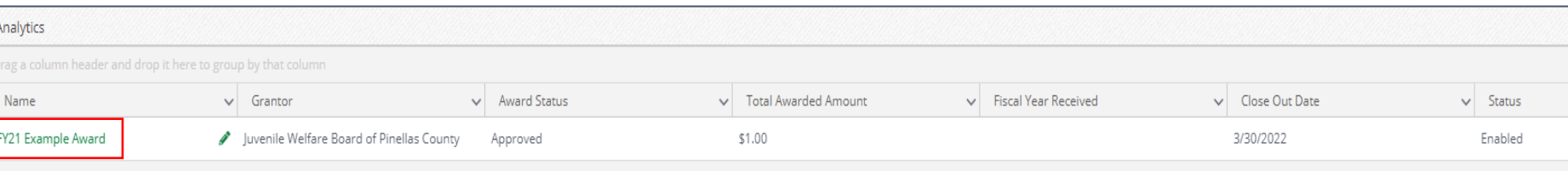

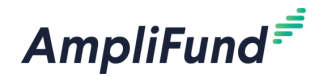

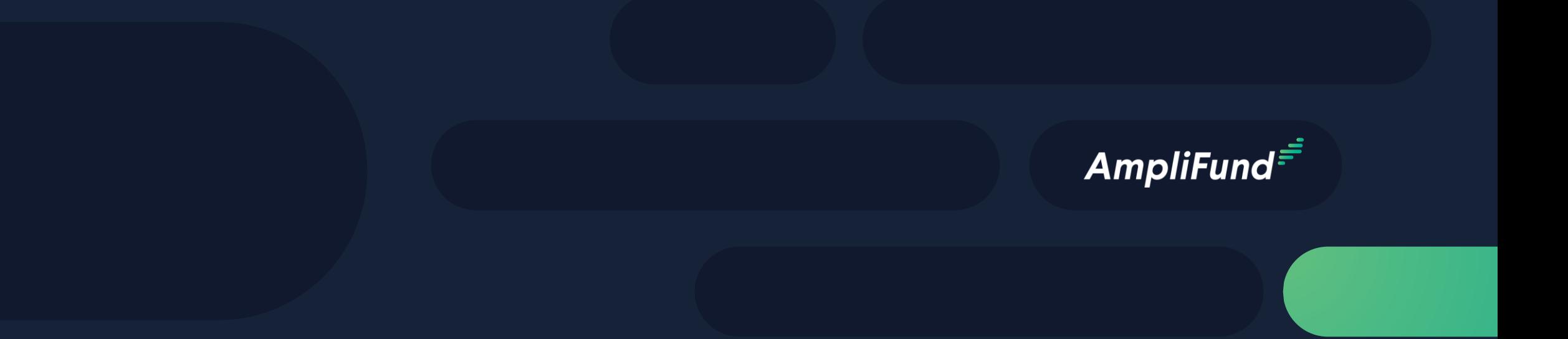

## Expense Entry

### **Expense Entry**

**29**

- 1. From the Grant click on Post Award>Financial> Expenses
- 2. Click on the plus icon to add a new expense
- 3. Add expense information under expense tab and check information under Custom tab then click Create

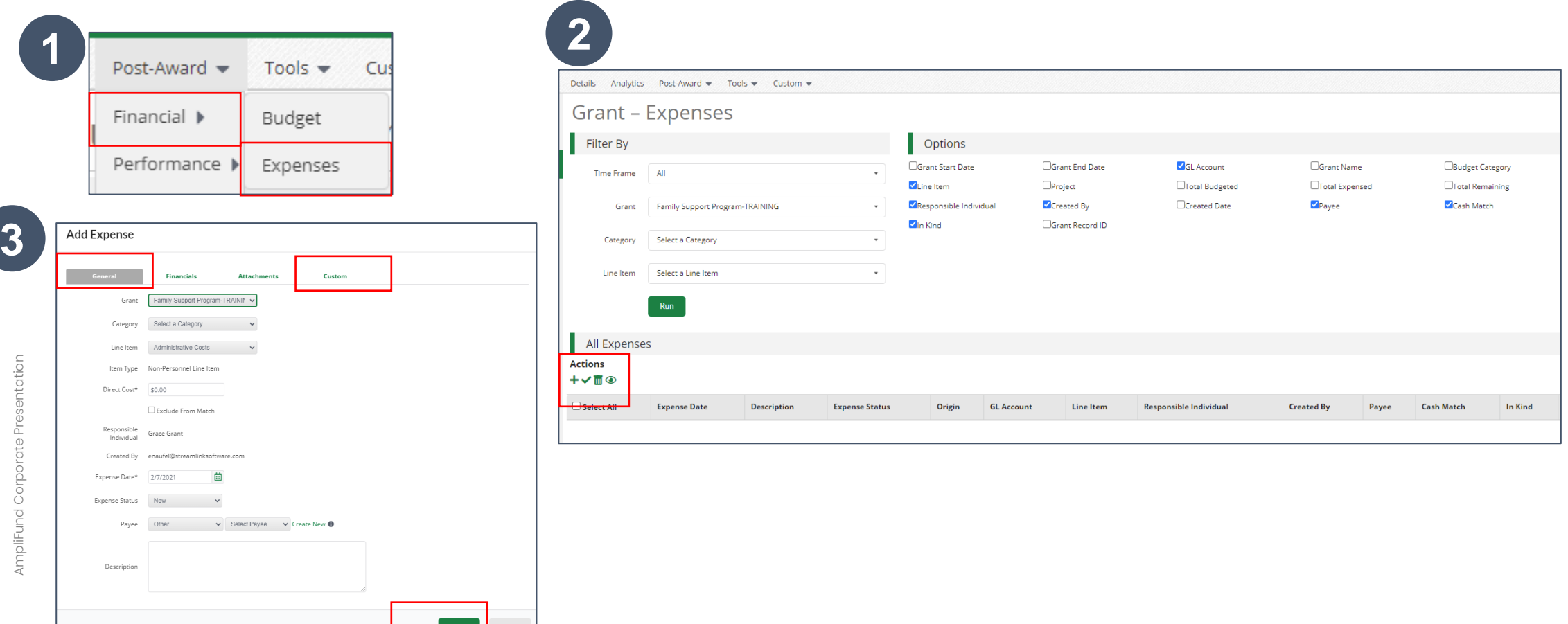

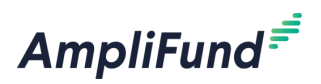

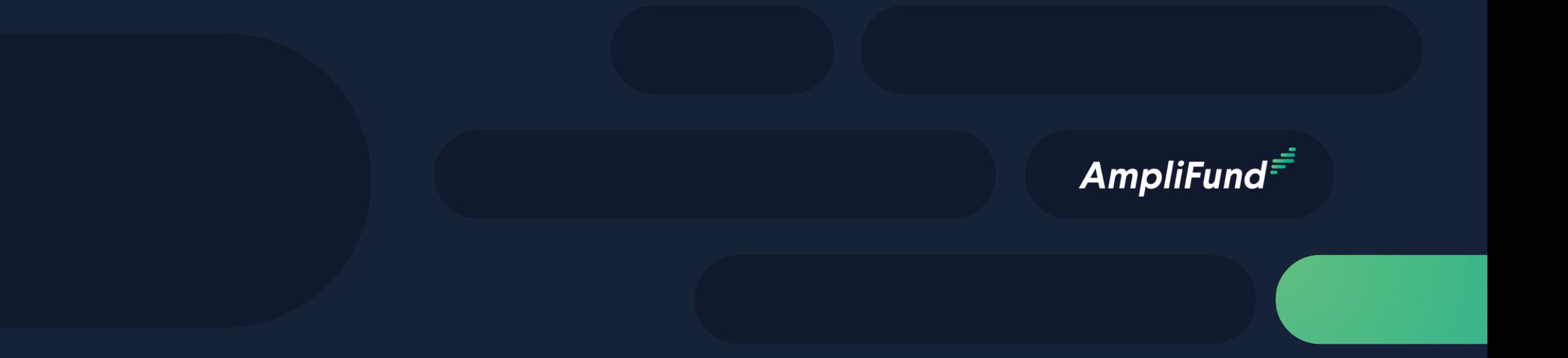

## Submitting a Reporting Period & Payment Request

## **<sup>31</sup> Generating a Reporting Period**

AmpliFund Corporate Presentation

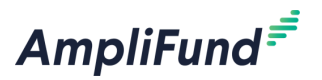

- 1. From the Grant click on Post Award>Management>Reporting Periods
- 2. Click on the plus icon in the upper right hand corner
- 3. Select Expenses and Time Period then click Save
- 4. Review expenses & details, click Close to send completed reporting period to Funder

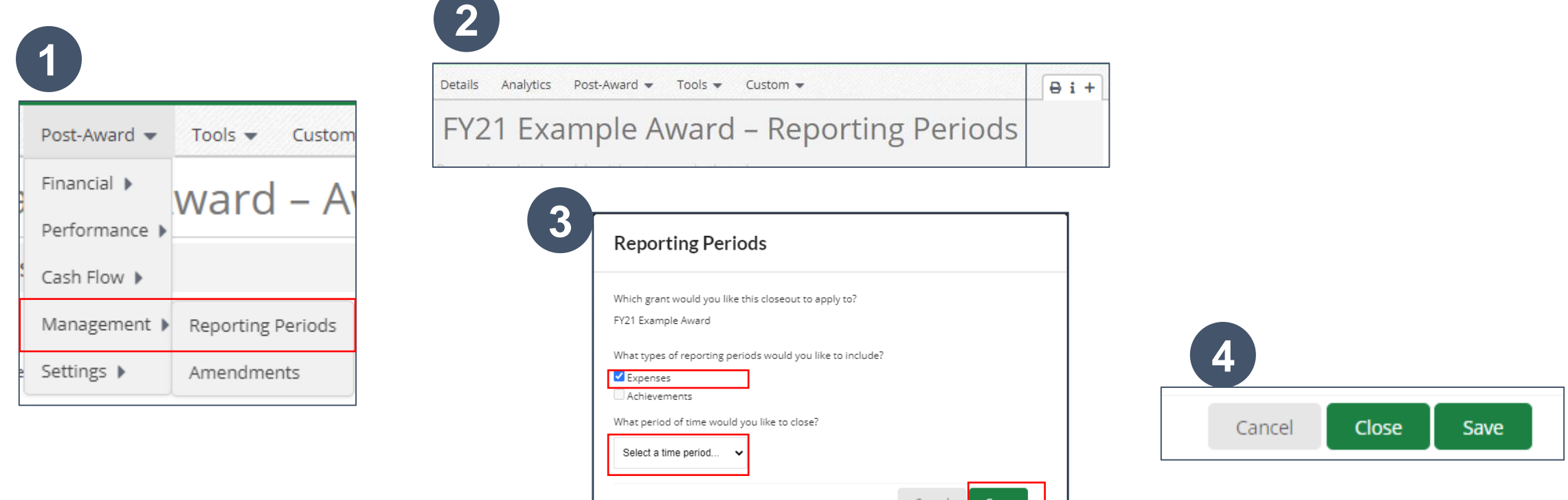

#### **Generating a Payment Request from Reporting Period**

- 1. From the Reporting Periods click on the payment request icon
	- 2. Enter name and date created
	- 3. Type in total requested amount
	- 4. Add any additional comments & upload files to Funder
	- 5. Click submit to send to Funder

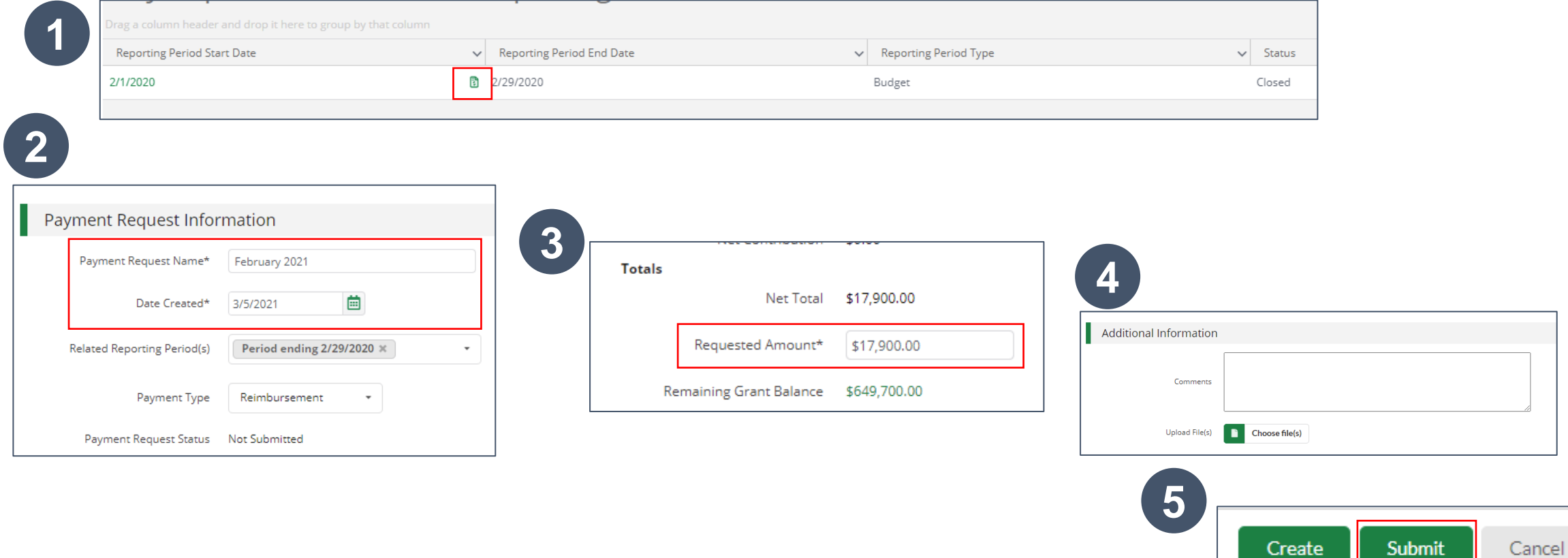

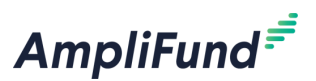

**32**

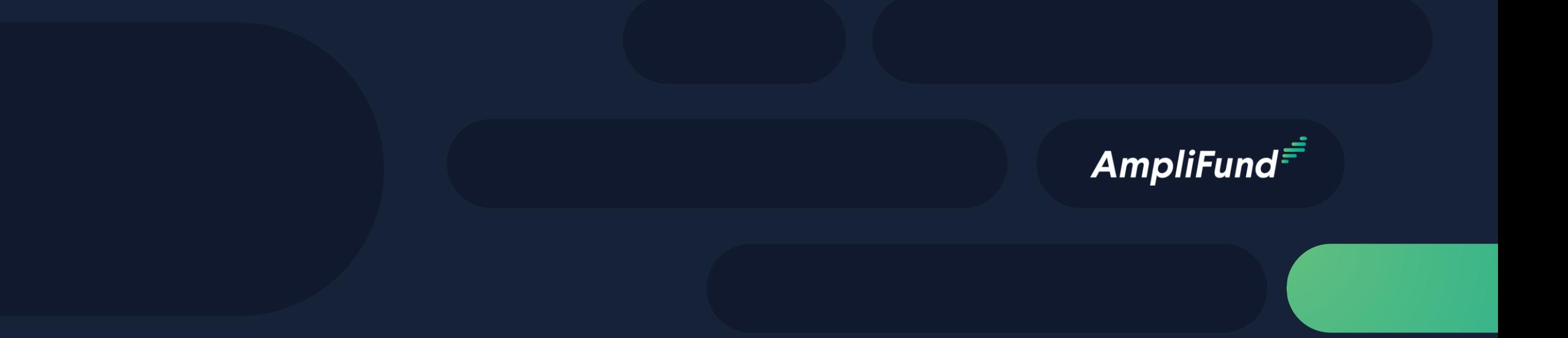

# Available Reporting

## **<sup>34</sup> Available Reporting**

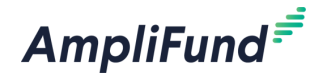

#### Grant Dashboard

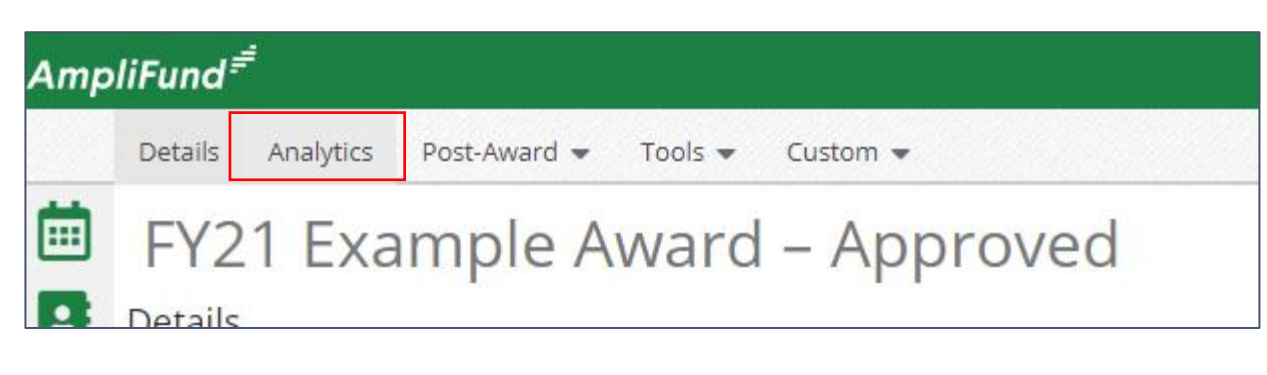

#### Other Reports

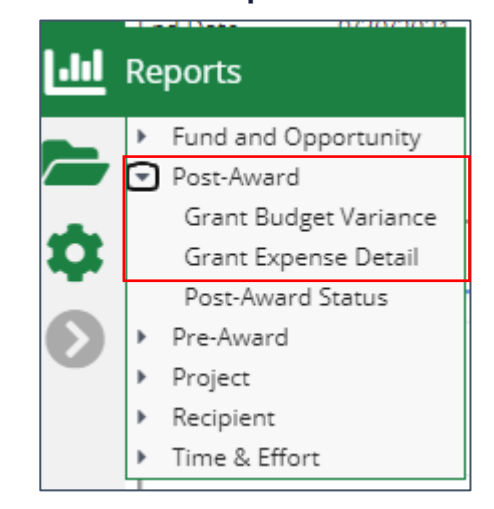